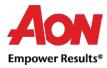

# Supplier: PO Transmission and Acknowledgement

The Po must be first transmitted to the supplier, so that it can be fulfilled. Suppliers will most frequently receive POs via:

Coupa Supplier Portal (CSP), or

E-mail.

Receiving POs electronically will make the interaction efficient. Submitters will be able to see, if POs are received by suppliers. The supplier should confirm/acknowledge the PO, before it is fulfilled; this informs Aon that the order is in the process of being fulfilled. Even though acknowledging the PO is optional, Aon strongly recommends to do so as soon as POs are received. Then the supplier can move onto fulfilling the order and invoicing.

## Via CSP

- 1. Log into <u>CSP</u>.
- 2. Select Orders tab.

| ို့coup | a supplie   | erportal | l               |               |             |          |         |                | SUPPLIER ~ | NOTIFICATIONS 39 | HELP ~   |
|---------|-------------|----------|-----------------|---------------|-------------|----------|---------|----------------|------------|------------------|----------|
| Home    | Profile     | Orders   | Service/Time Sh | eets ASN      | Invoices    | Catalogs | Add-ons | Admin          |            |                  |          |
| Orders  | Order Lines | Returns  | Order Changes   | Order Line Ch | anges Shipn | nents    |         |                |            |                  |          |
|         |             |          |                 |               |             |          | Se      | elect Customer | Aon        |                  | ~        |
|         |             |          |                 |               |             |          |         |                |            | Configure PO     | Delivery |

3. Select the applicable PO number from the list of orders. If you have a long list of orders, you can either scroll through the list or use the search functionality.

| Instructions From Customer<br>Please acknowledge the purchase order. For timely payments, please put EFT details on your invoice. |            |        |                 |                              |                     |               |             |                |  |
|----------------------------------------------------------------------------------------------------|------------|--------|-----------------|------------------------------|---------------------|---------------|-------------|----------------|--|
|                                                                                                    |            |        | Click the 📒 A   | ction to Invoice from a      | a Purchase Order    |               |             |                |  |
|                                                                                                    |            |        |                 |                              | View All            | <b>∨</b> S    | earch       | ,0             |  |
| PO Number                                                                                                    | Order Date | Status | Acknowledged At | Items                        | Unanswered Comments | Total         | Assigned To | Actions        |  |
| GB0081000187428                                                                                                    | 05/07/20   | Issued | None            | testuk3<br>1 Each of testuk4 | No                  | 150.00<br>GBP |             | 3 <b>8 3</b> 8 |  |
| GB0041000187427                                                                                                    | 05/07/20   | Issued | 05/15/20        | 10 Each of testuk2           | No                  | 100.00<br>GBP |             | 3 <b>8 3</b> 8 |  |
| GB0091000187426                                                                                                    | 05/07/20   | Issued | None            | testuk1                      | No                  | 100.00<br>GBP |             | ٥.             |  |

### **Purchase Orders**

Aon University © 2020 Aon plc Last Updated: May 2020 4. The page refreshes to display the PO details and shipping address. Click the Acknowledged checkbox.

Purchase Order #GB0041000187427

| Status               | Issued - Sent via Email | 🔗 Shipping                           |       |
|----------------------|-------------------------|--------------------------------------|-------|
| Order Date           | 05/07/20                | Ship-To Address 1205 Upgrade street  |       |
| <b>Revision Date</b> | 05/07/20                | San Mateo, CA 11111                  |       |
| Requester            |                         | United States<br>Location Code: 3010 |       |
| Email                |                         | Attn:                                |       |
| Payment Term         | 30D                     | Terms Best Way                       |       |
| Attachments          | None                    | 🍞 Shipment Tracking                  | G Add |
| Acknowledged         |                         | No shipment tracking.                |       |
| Assigned to          | Select                  |                                      |       |

5. The notification will appear at the top of the screen as a confirmation.

### Purchase Order #GB0041000187427

| Order acknowledged |                         |                                              | ×   |
|--------------------|-------------------------|----------------------------------------------|-----|
| Status             | Issued - Sent via Email | Shipping                                     |     |
| Order Date         | 05/07/20                | Ship-To Address 1205 Upgrade street          |     |
| Revision Date      | 05/07/20                | San Mateo, CA 11111                          |     |
| Requester<br>Email |                         | United States<br>Location Code: 3010<br>Attn |     |
| Payment Term       |                         | Terms Best Way                               |     |
| Attachments        | None                    | 쫫 Shipment Tracking                          | Add |
| Acknowledged       |                         | No shipment tracking.                        |     |
| Assigned to        | Select                  |                                              |     |

## Via Email from the Purchase Order

To acknowledge a PO, follow these steps:

1. Log into your registered PO email account. POs will show up as Coupa Notifications in your mailbox.

Note: POs will be issued to a PO email address confirmed by the supplier and not to the primary contact email address (unless they are identical). Contact GSM Helpdesk Mailbox <u>gsmhelpdesk@aon.com</u> if you need to verify which address is set up as your PO or you would like to update it.

2. Select and open the applicable Coupa Notification email.

| = M Gmail                                 | Q Search mail | •                                                                                                    | ⊘ ⅲ   |
|-------------------------------------------|---------------|----------------------------------------------------------------------------------------------------|-------|
| + Compose                                 | □- C :        | 1-49 of 49 < >                                                                                                    | ¢ -   |
| Inbox 32                                  | 🔲 🚖 Aon 3     | New PO - Aon Purchase Order #GB0081000187428 Powered by Coupa Software Hi Supplier, You have received a new purchase | May 7 |
| <ul><li>Starred</li><li>Snoozed</li></ul> | 🔲 🚖 Aon       | Townsend Group Europe Limited Purchase Order #GB0041000187427 - Townsend Group Europe Limited Purchase Order #GB0    | May 7 |

Aon University © 2020 Aon plc Last Updated: May 2020 3. View the PO information or confirm that you have received the PO. Click Acknowledge PO to notify Aon that you have seen the order.

Purchase Order #GB0041000187427 Inbox ×

| <b>AON</b> Townsend Group Europe Limited Purchase Order #GB0041000187427 Powered by | Aon <do_not_reply@aon-te<br>to me -</do_not_reply@aon-te<br> | st2.coupahost.com>   |                        |                  |
|-------------------------------------------------------------------------------------|--------------------------------------------------------------|----------------------|------------------------|------------------|
| Powered by 7000                                                                     | AON Townse                                                   | end Group Europe Lim | ited Purchase Order #0 |                  |
|                                                                                     |                                                              |                      | 1                      | Powered by Sween |

4. Coupa will open in a new browser tab or window. You will see the message 'Order Acknowledged' at the top of the screen.

Purchase Order #GB0041000187427

| Order acknowledged |                         |                                      | ×   |
|--------------------|-------------------------|--------------------------------------|-----|
| Status             | Issued - Sent via Email | Shipping                             |     |
| Order Date         | 05/07/20                | Ship-To Address 1205 Upgrade street  |     |
| Revision Date      | 05/07/20                | San Mateo, CA 11111                  |     |
| Requester          |                         | United States<br>Location Code: 3010 |     |
| Email              |                         | Attn                                 |     |
| Payment Term       | 30D                     | Terms Best Way                       |     |
| Attachments        | None                    | 쫫 Shipment Tracking                  | Add |
| Acknowledged       | ۲                       | No shipment tracking.                |     |
| Assigned to        | Select                  |                                      |     |